# List of Items Scanned and/or Imported for a Specific Date

#### **Table of Contents**

| Introduction | <br>1 |
|--------------|-------|
|              |       |
|              |       |
| _            |       |
|              |       |
| •            |       |

### Introduction

Use this document to learn how to see a list of items scanned and/or imported in for a specific date.

## **Process**

Open Document Locator Click on Advance Search

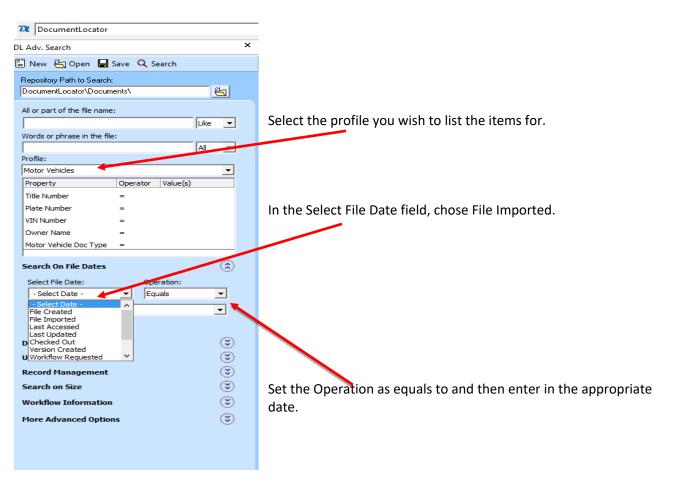

# "Solutions" Image Services List of Items Scanned and/or Imported for a Specific Date

#### **Results List**

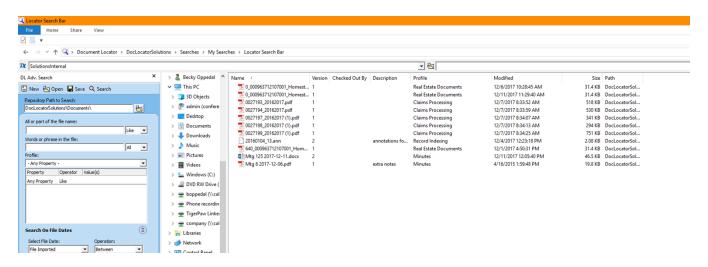

Once the results are returned, right click in the results to see additional options.

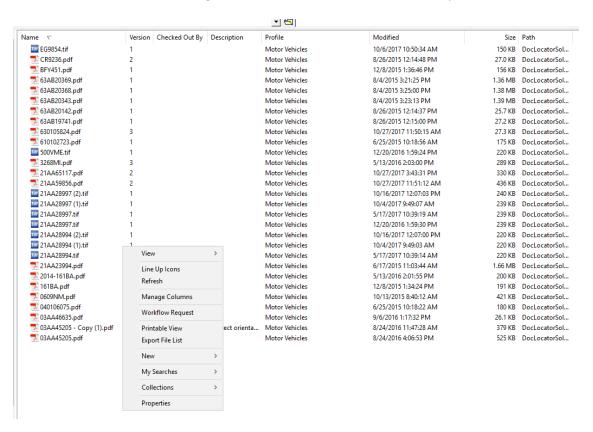

There are several options on this popup menu and this quick guide will address a few that are relative to getting a list of what has been scanned/imported.

## List of Items Scanned and/or Imported for a Specific Date

### **Column Manager**

Use the Column Manager to pick and chose which columns to see in the results list.

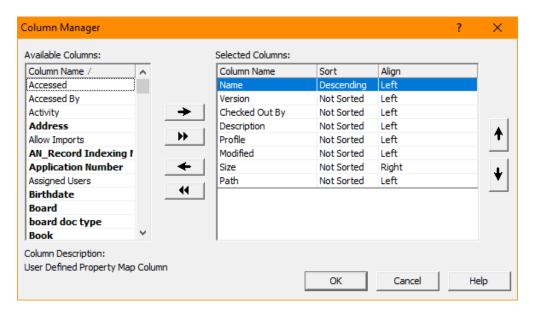

#### **Printable View**

The printable view is an option to print the result list but is not recommended as you may get information than you desire.

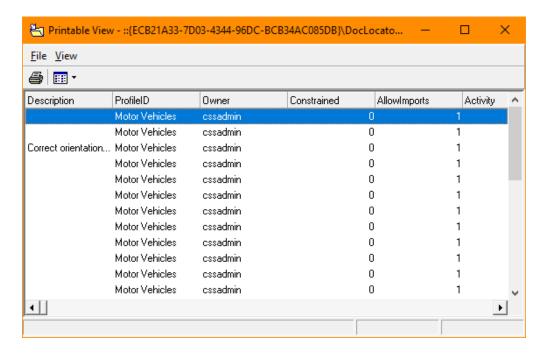

## List of Items Scanned and/or Imported for a Specific Date

#### **Export File List**

The result list can be exported as a comma delimited or tab delimited file and automatically opened in its associated program. Depending on your pc settings, a comma delimited may open in Excel and a tab delimited may open in Notepad or Wordpad.

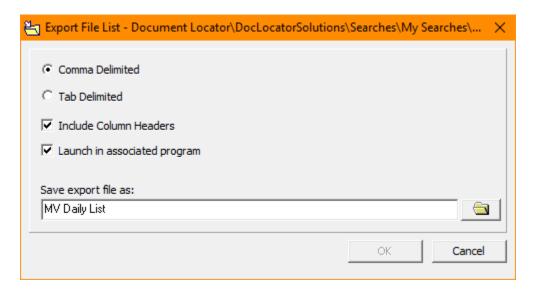

#### Example of Comma Delimited in Excel

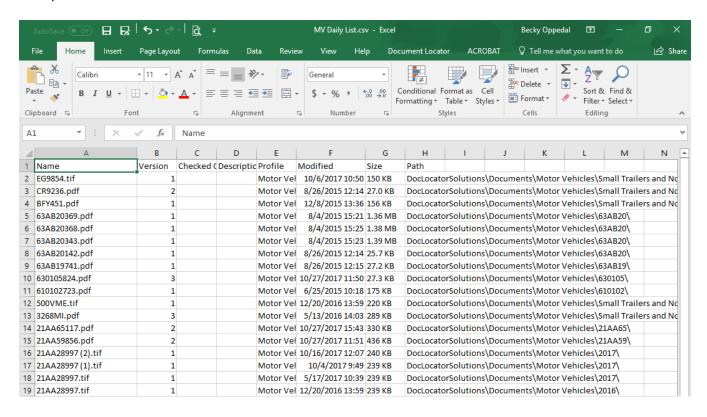

# List of Items Scanned and/or Imported for a Specific Date

## **Count and/or File Size**

To view the count of the number of files and/or the size of the results list, select all items on the list so they are all highlighted. Right click and select properties.

In this sample, there are 29 files and they have a combined size of 11.1 MB.

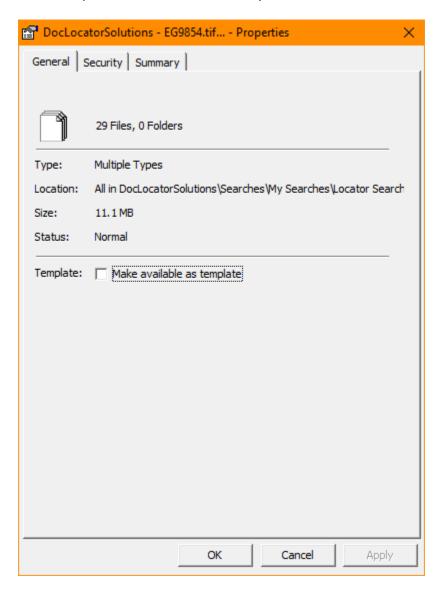